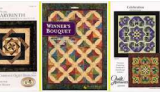

## **Overview**

There are just two pages to the BLOG Website. These two pages are used for:

## − **Page 1**

Used for getting started with the BLOG Website. Also, used if you wish to contact the store by eMail related to this project.

When using the BLOG, access this page to see if there is any particular news and to access any archived comments. To view and to print any documents on the BLOG site, you need Acrobat Reader. Generally, you already have this on your PC. If, when you access BLOG documents you have any problems reading or printing them, contact us directly.

Page 1 is also used to go to the comment's area (Page 2) of the Website. You will spend most of your time there (comment's area).

As briefly mentioned above, Page 1 is where you would go to easily send us an eMail related to any of the BLOG matters. For example, you may want to send us an eMail that you feel does not "fit" into the comment's area of the online Gathering. Or, perhaps, send us an eMail that contains a picture or other computer-generated images for assisting with a question that you may have, sharing your picture/work with us and other Web users, or just for general information.

### − **Page 2**

The primary page that you will use during the BLOG to interact with other BLOG participants.

You may enter your own comment (sometimes called a "thread" in the WebLog arena) or **Reply** to an existing comment.

The store will enter the first comment in the BLOG. Please read that comment and, in turn, either Reply to their comment – or, enter your own comment.

At the bottom of Page 2, you may easily return to Page 1 of the online Gathering (where you have access to the BLOG documentation (mainly, the Archived Comments) and may easily send us an eMail and any pictures/images.

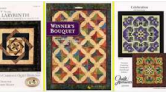

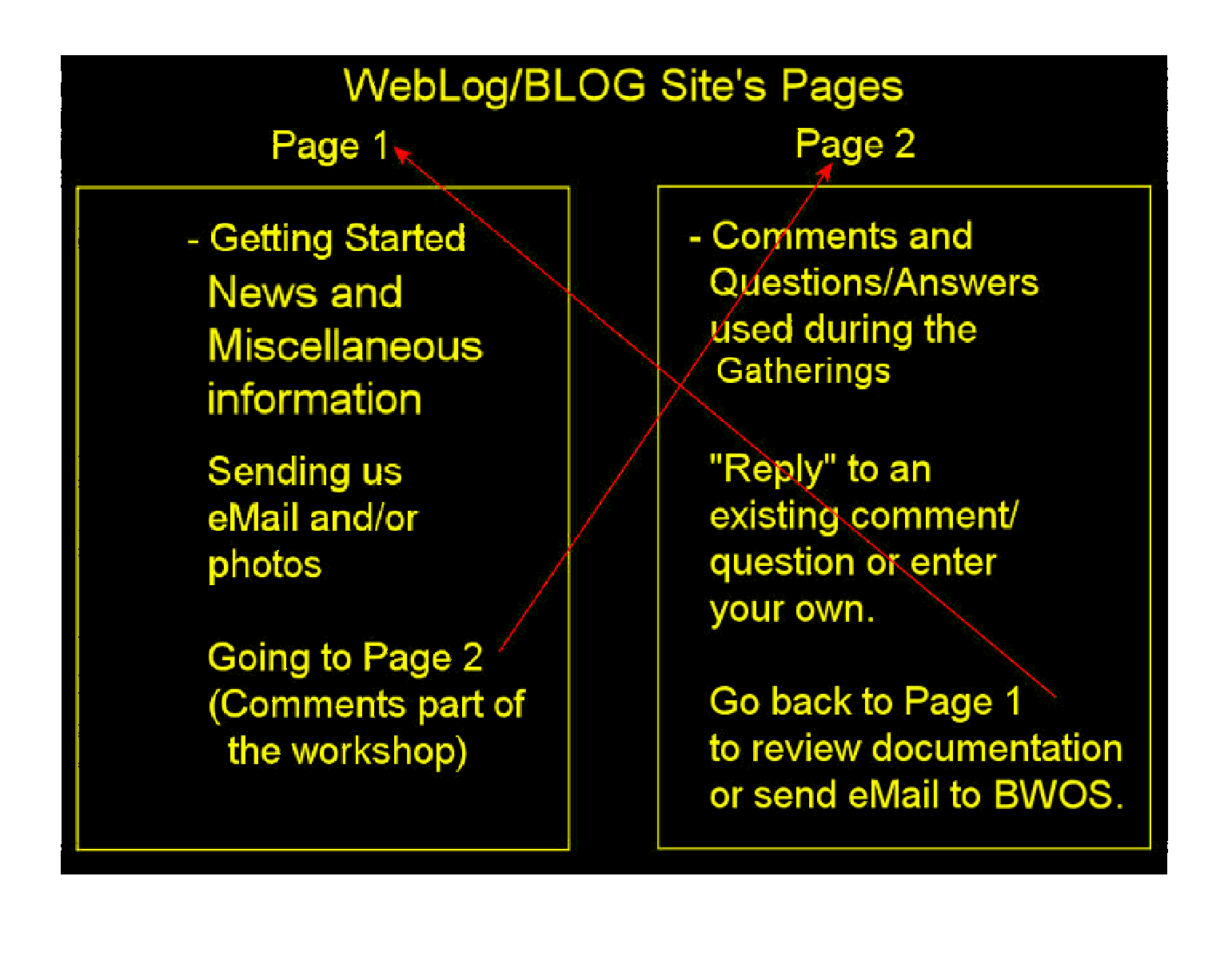

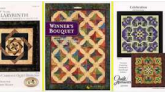

Prior to accessing the above pages, you may be asked to Sign In. For now, the Weblog/BLOG is public. If it DOES become private, you will need to enter your provided-by-us User Name and Password exactly as they were given to you. Your User Name may include a blank (space) between your first and second name.

The password MUST be entered exactly - if the Weblog/BLOG becomes private.

If you are having problems signing in, just contact us.

Please save the User Name and Password that we send to you. It will be used throughout the project.

## **Getting Started**

Once you have signed in (as discussed in the previous page of this document) you are presented Page 1 of the Weblog/BLOG Website.

Review the information that is presented and, if you wish to, perhaps review any Archived Comments.

The Archived Comments, if there, will be presented in a new Web Browser panel, using Acrobat Reader.

If you do NOT see the panel from Acrobat Reader showing the asked-for documentation, contact us or ask someone in your home who is computer/Web knowledgeable about how to use Acrobat reader on your system.

Optionally, you can print the Archived Comments, using Acrobat Reader, by clicking on **File->Print** or by clicking on the Acrobat panel's "printer" button if that is provided to you.

### **Contacting BWOS by eMail Using the Online Gathering Website**

Naturally, you may just send us a "normal" eMail. Page 1 of the Website assists you in doing this optional function.

If you wish to send us a photo as part of a question or as something you feel could be of interest to others - or to share with other users of the BLOG Website: The clickable parts of Page 1 are provided for your convenience.

- − Send us any questions related to this project via eMail for our Comments Back to you.
- − Send us a note or photos for our Comments Back to you.
- − Contact us with any general questions/comment by eMail.

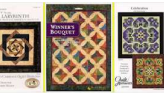

### **Contacting Other Project Participants by Using the BLOG Website**

Now that you have reviewed any Archived Comments that may be available – and, optionally, have used the Page 1 to send an eMail and/or any photos that you may have, you now are ready to use Page 2 of the BLOG Website.

− Click on Page 1 in the "**Go to the Weblog where there currently are x comments**" area of the panel to reach Page 2 and the Question/Answer/Reply (Weblog/BLOG) part of the site. This is where you will spend most of your time and where you will interact with other participants of this project.

.

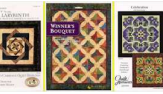

# **Using Page 2 (Weblog/BLOG Portion of the Site)**

This portion of the BLOG Website is where you will normally spend most of your time. Here, you will:

- − Browse any previously-entered questions/answers/comments.
- − **Reply** to any previously-entered questions/answers/comments. "Reply" means that what you respond will be shown as part of an existing "thread" (in Weblog terminology). Whatever you enter as part of a "Reply" will be shown in the Weblog together with alreadyentered data for some topic/comment.
- − Enter your own "thread" message (that anyone may, later Reply to), using the **Leave a Reply** part of Page 2. This "Leave a Reply" area of Page 2 is provided to you at the end (bottom) of the page. Just use your Web browser's scroll bar to get to this area of the Page 2 panel.

You also may, of course, go Back to Page 1 of the Online Gathering at any time while in Page 2. Clicking on the name of the Gathering (shown on the top-portion of Page 2) or clicking on the link "**Go To The BWOS -.. BLOG Home Page**". provided-at-the-bottom of Page 2 will return you to Page 1 of the BLOG site..

This page (Page 2 of the BLOG Website) repeats the project description as was shown on Page 1. Then, following a short introductory statement from us are any Replys or new comments.

You, simply, browse the shown information - and, either click on **Reply** to comment-back directly to a participant or **Leave a Reply** to enter your own "Thread" message. Whichever you choose to do, your comment/question will be shown on this Page to other project attendees. If you choose to NOT have your question/comment shown here – just use Page 1 and "normal" eMail to contact us.

### **Using the Reply or the Leave a Reply Panels**

Normally, you will start your interaction with the BLOG **Reply** or **Leave a Reply** process by responding to an existing comment. The **Leave a Reply** boxes move into the "boxed-in-blue" portion of the page for the entry you have clicked on **Reply** for:

You now can enter your Name, eMail ID and comment into the provided box.

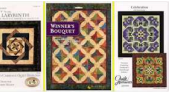

After you **Submit Comment** you will see that your comment is placed with the boxed-in-blue area.

Note that the "Name" and eMail ID is left (remembered) by the Page 2 Reply application. This is simply for convenience – and, you can over-write it at any time if you wish to.

Note that an entry for a response may not have a **Reply**. For now, we only allow for the aboveshown levels of replies/comments. If we find that this is a restriction, we will add additional level or levels.

To start another **Reply** thread ("thread" is a Weblog term) we click on the **Leave a Reply** part of Page 2 (located at the bottom of Page 2, if you cannot immediately see **Leave a Reply**).

Since this is not within the boxed-in-blue area for any existing user ("thread") we will start a new thread – that, in turn, can be replied to.

We could either scroll back and **Reply** to anyone shown on Page 2 of the Online Gathering Website or, just **Leave a Reply** to start another thread (set of comments / questions / replies).

Remember, at any time, you may go to Page 1 of the Website (or, just use normal eMail) to contact us, at either:

mailto:BWOSDowntonAbbeyBLOGParticpantQ@berninaworldofsewing.com (To contact BWOS regarding this Gathering)

or

scscompa@scscompa.com (To contact our Webmaster regarding any matter).

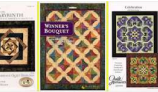

#### **Objectives for Reply-to-You From BWOS**

Any Reply directed to BWOS will be responded to as time allows. Remember, the main purpose of this BLOG is for participant-to-participant interaction.

#### **Photos That You Send To BWOS/Webmaster**

Any photos that you feel would benefit others who participate in any online or "offline" may be made available on BWOS' primary Website. If you do *NOT* want your photos displayed, make certain that you mention that. The default will be that anything you send to BWOS will be made available to others if BWOS determines that what you send is of potential value to others. Thank you, in advance, for sharing!

#### **A Comment-About-Comments! Reply and Leave a Reply**

We want the BLOG Website to be "easy to use". Although the site is password-protected, it is possible that there may end up on Page 2 a reply / comment that may be deemed inappropriate. We apologize, in advance, if this ever happens. We will make every effort to quickly remove anything that we deem inappropriate that appears on the site. We maintain ownership of the site and we will be the primary decision-maker as far as to what is inappropriate. Thank you, in advance, for your cooperation.

Good luck with your Project!

This ends the WebLog/BLOG Website User Guide Quick Start. Please contact us anytime that you have questions regarding the BLOG Website. Contact us either by using the Website itself or just send a message to: scscompa@scscompa.com and our Webmaster will respond to you.